# **Oversigt**

# **Ilægning af papir i en skuffe**

 **1** Tag skuffen helt ud.

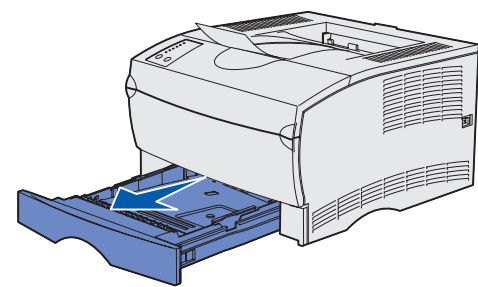

Åbn dækslet til skuffeoptionen til 500 ark.

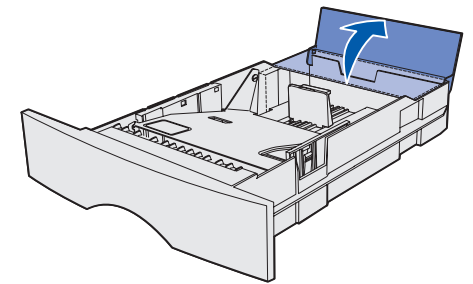

 **2** Tryk metalpladen ned.

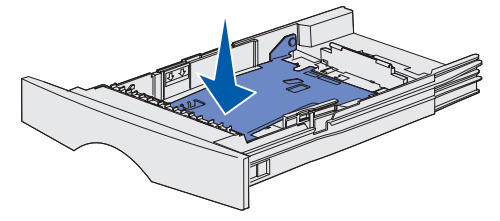

- **3** Klem breddestyrets tap og breddestyret sammen, og skub derefter styret helt til højre.
- **4** Klem længdestyrets tap og længdestyret sammen, og skub derefter styret så langt ud, som det kan komme.

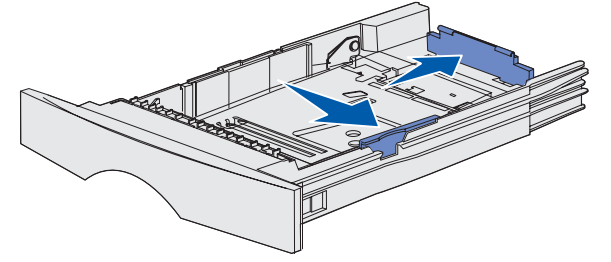

 **5** Bøj arkene frem og tilbage for at løsne dem, og luft derefter papiret. Undgå at folde eller krølle udskriftsmediet. Ret stakkens kanter ind på en plan overflade.

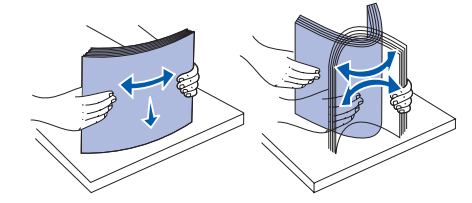

 **6** Placer udskriftsmediet mod venstre side af skuffen, og før det ind under metalstopperen med udskriftssiden nedad og den øverste papirkant forrest i skuffen. Undgå at bøje eller krølle arkene.

**Bemærk!** Overskrid ikke den maksimale stakhøjde. Hvis skuffen overfyldes, kan der opstå papirstop.

- **7** Klem breddestyrets tap og breddestyret sammen, og skub derefter styret hen til kanten af udskriftsmediet.
- **8** Klem længdestyrets tap og længdestyret sammen, og skub derefter styret hen til kanten af udskriftsmediet.

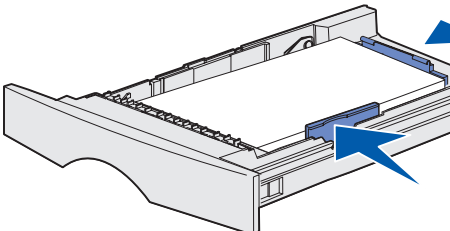

Luk dækslet til skuffeoptionen til 500 ark.

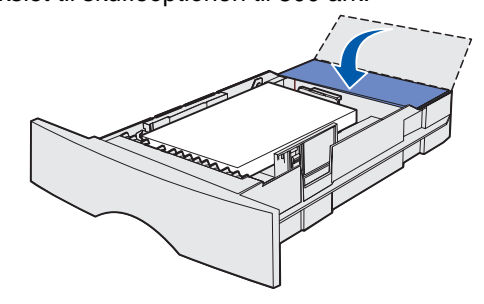

**9** Sæt skuffen i igen.

# **Ilægning af papir i MP-arkføderen**

I MP-arkføderen kan der bruges almindeligt papir, konvolutter, transparenter, karton og etiketter.

 **1** Åbn panelet til MP-arkføderen, og træk derefter forlængeren ud.

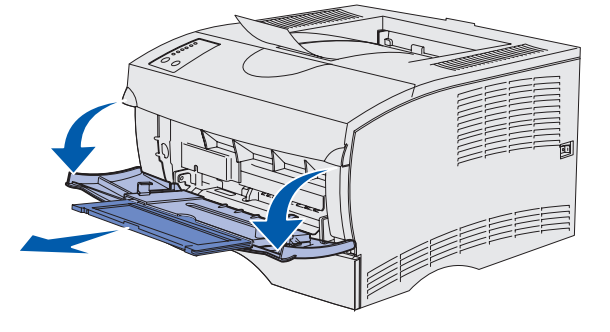

- 
- 

#### **2** Fold forlængeren ud.

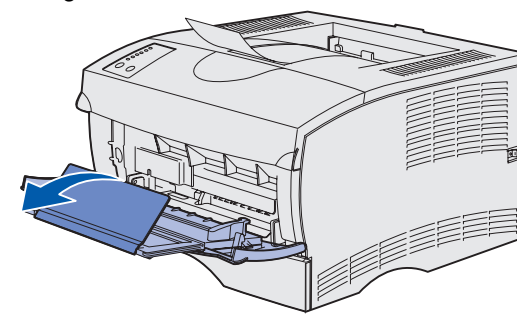

Kontrolpanelet kan bruges til mere detaljerede funktioner, end der er beskrevet her. Yderligere oplysninger finder du på Publications-cd'en.

 **3** Skub breddestyret helt til højre.

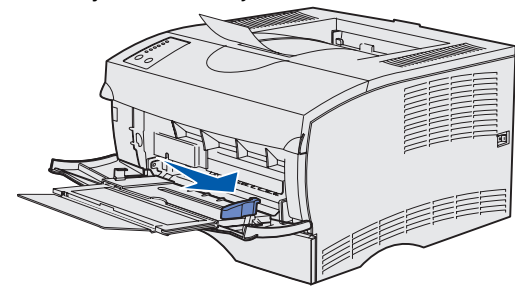

 **4** Placer papiret med udskriftssiden opad eller konvolutter med flapsiden nedad i arkføderen. Skub udskriftsmediet fremad uden at bruge tvang.

**Bemærk!** Ilæg udskriftsmediet i den korrekte papirretning for den pågældende størrelse og type og den udskrivningsmetode, du anvender. Yderligere oplysninger om udskriftsmediets papirretning finder du på Publicationscd'en. Overfyld ikke arkføderen.

 **5** Skub breddestyret hen, så det berører siden af stakken let.

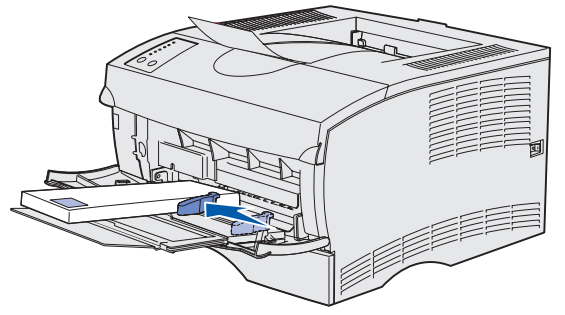

- **6** Vælg i dit tekstbehandlingsprogram, regnearksprogram, din browser eller et andet program Filer  $\blacktriangleright$  Udskriv.
- **7** Klik på **Egenskaber** (eller **Indstillinger**, **Printer** eller **Konfiguration** afhængigt af programmet) for at få vist indstillingerne for printerdriveren.
- **8** Vælg **MP-arkføder** på formatkildelisten.
- **9** Vælg udskriftsmedietypen (konvolutter, transparenter osv.) på listen Medietype.
- **10** Klik på **OK**, og send derefter dit udskriftsjob som normalt.

# **Annullering af udskriftsjob**

Tryk på **Annuller**, hvis det job, du vil annullere, er under udskrivning, og indikatoren **Klar/data** blinker. Alle indikatorerne tændes, hvilket angiver, at udskriftsjobbet er annulleret.

## **Udskrivning af en side med menuindstillinger**

Tryk på **Fortsæt**, mens kun indikatoren **Klar/data** er tændt, for at udskrive en side med menuindstillinger.

## **Kontrolpanelet**

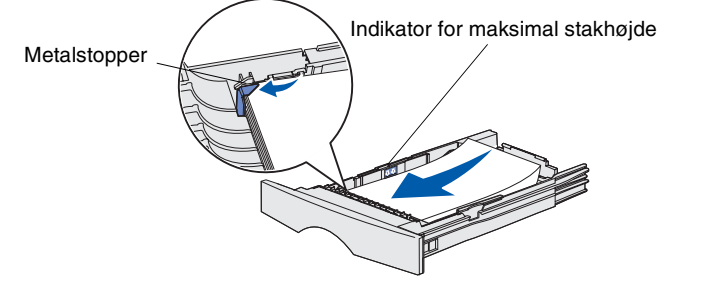

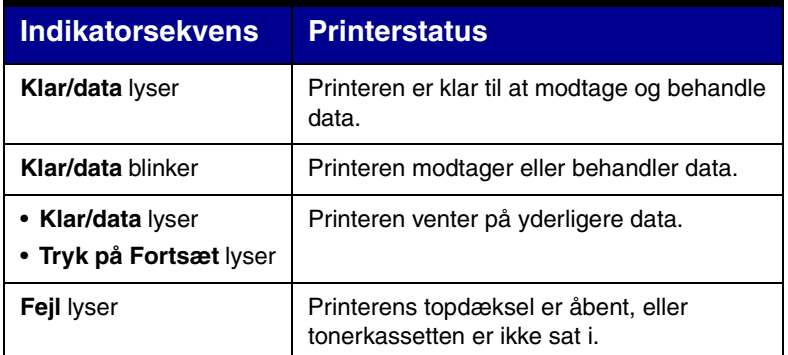

Der er opstået en sekundær fejl.

- Tryk på **Fortsæt** to gange hurtigt efter hinanden for at få vist indikatorsekvensen for den sekundære fejl.
- Oplysninger om løsning af problemet finder du på Publications-cd'en.

Printeren er løbet tør for udskriftsmedie, eller udskriftsmediet er ikke ilagt korrekt.

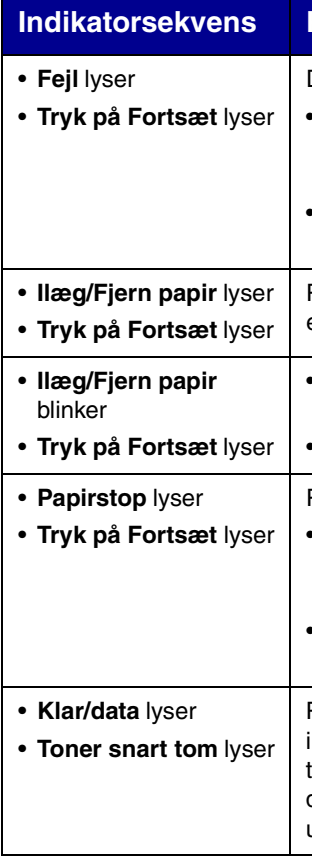

- Du bliver bedt om at lægge et enkelt ark medie i MP-arkføderen.
- Tryk på **Fortsæt** for at udskrive siden.

Printeren har registreret et papirstop.

- Tryk på **Fortsæt** to gange hurtigt efter hinanden for at få vist indikatorsekvensen for papirstop.
- Se "Afhjælpning af papirstop" på dette kort eller på Publications-cd'en.

Printeren gør dig opmærksom på, at der ikke er ret meget toner tilbage. Hvis du tager tonerkassetten ud og ryster den, kan du muligvis udskrive flere sider, før du udskrifter den.

© Copyright 2002 Lexmark International, Inc. Alle rettigheder forbeholdes.

Trykt i Frankrig.

#### **Printerstatus**

## **Afhjælpning af papirstop**

Fjern alt fastklemt papir, og tryk på **Fortsæt** for at slukke fejlindikatoren **Papirstop** og genoptage udskrivningen.

Følgende tabel kan være en hjælp, når du skal finde papirstoppet baseret på indikatorsekvensen for papirstop. Du skal dog stadig kontrollere alle mulige papirstopområder for at finde alle papirstoppene.

#### **Indikatorsekvenser for Papirstop**

#### **Papirstop under tonerkassetten eller i fuseren**

 **1** Åbn printerens øverste frontpanel ved hjælp af fingergrebene.

**FORSIGTIG!** Den bageste del inde i printeren kan være varm.

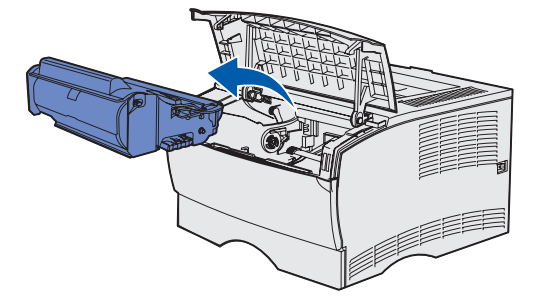

**Advarsel!** Rør ikke ved fotokonduktorvalsen i bunden af tonerkassetten.

**3** Fjern eventuelt fastklemt papir.

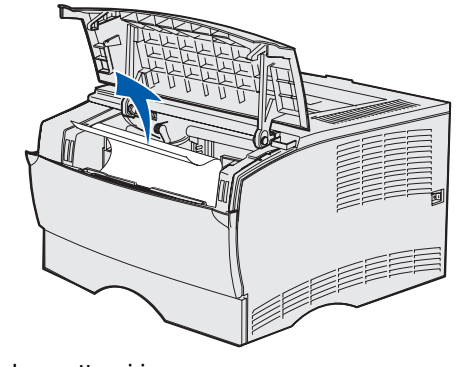

- **4** Sæt tonerkassetten i igen.
- **5** Luk det øverste frontpanel.

### **Papirstop bag udskriftsbakkens bagpanel**

 **1** Åbn udskriftsbakkens bagpanel.

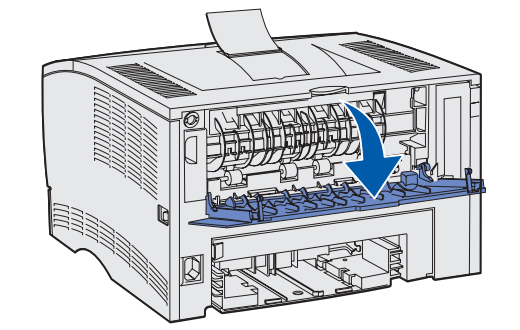

**2** Fjern eventuelt fastklemt papir.

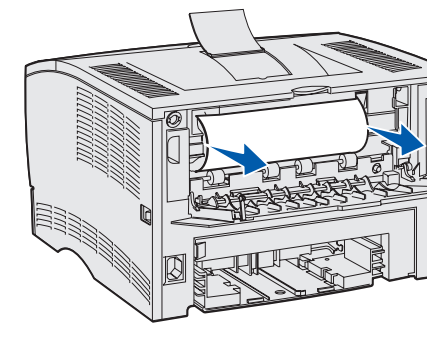

- **3** Fiern eventuelt fastklemt papir.
- **4** Tag fat i tappen på bagpanelet, og åbn det.

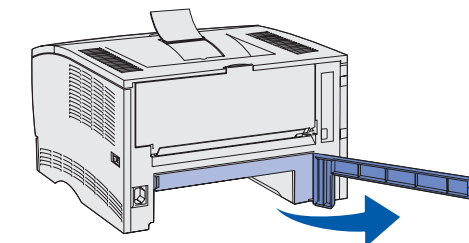

Du skal muligvis fjerne tonerkassetten for at afhjælpe papirstop i dette område.

- **6** Fiern eventuelt fastklemt papir.
- **7** Luk bagpanelet, og sæt bakken i igen.

 **3** Luk udskriftsbakkens bagpanel.

#### **Papirstop i en skuffe**

- **1** Åbn skuffen forsigtigt, indtil du kan se det fastklemte papir.
- **2** Fjern eventuelt fastklemt papir.

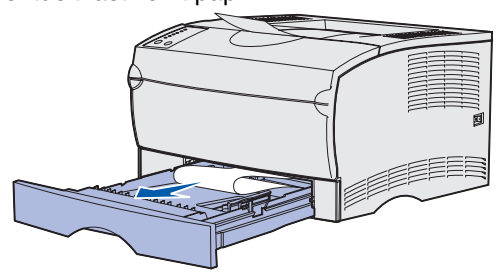

Hvis du ser udskriftsmedie oven over metalstopperen, skal du tage skuffen helt ud. Tryk ned på udskriftsmediet for at låse metalpladen neden under på plads. Placer udskriftsmediet under metalstopperen igen.

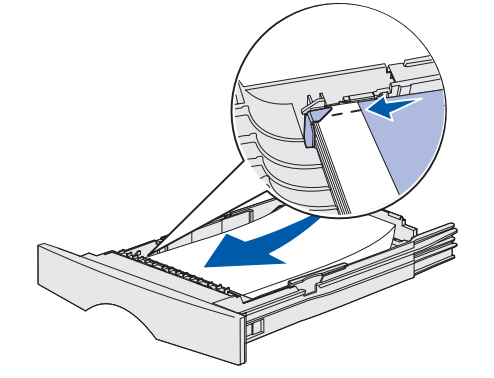

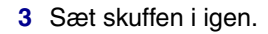

#### **Papirstop under printeren**

Udskriftsmedie kan forårsage papirstop under printeren og over skuffe 1, når dupleksfunktionen bruges. Sådan afhjælpes denne type papirstop:

- **1** Tag skuffe 1 helt ud.
- **2** Tryk det grønne håndtag til venstre under printeren ned.

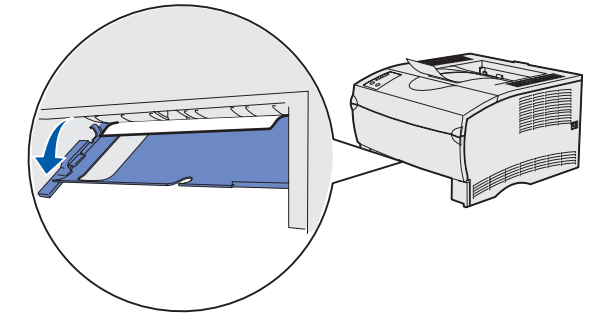

 **5** Tryk det grønne håndtag til højre under printeren ned.

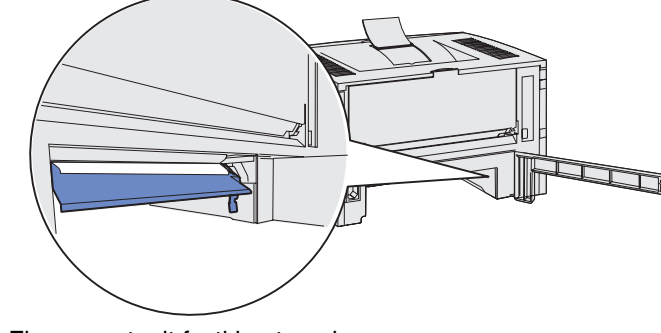

#### **Papirstop i standardudskriftsbakken eller MP-arkføderen**

Fjern eventuelt fastklemt papir fra disse områder.

## **Hvis du har brug for flere oplysninger**

- **•** Oplysninger om brug og vedligeholdelse af printeren finder du i Installationsvejledning eller på Publications -cd'en.
- **•** Kontakt din administrator eller supportpersonalet, hvis du har spørgsmål om netværksudskrivning.

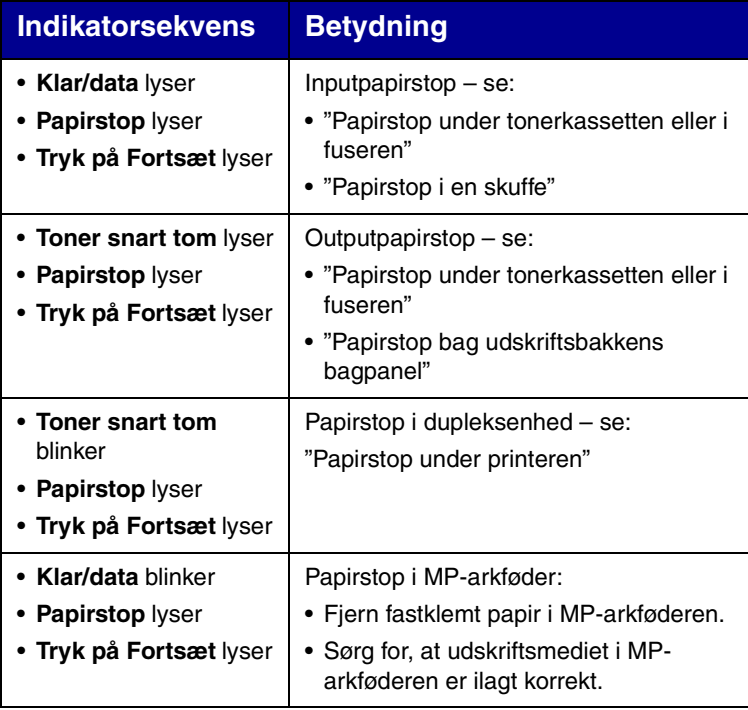

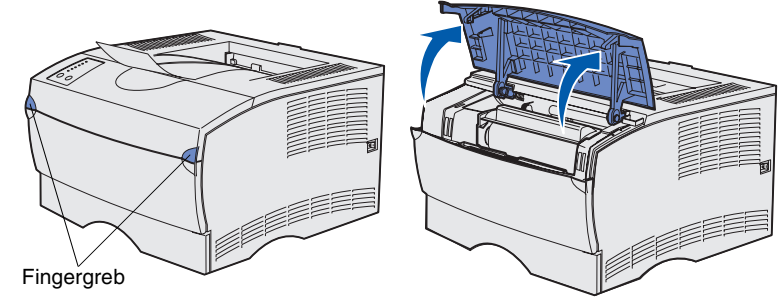

**2** Tag tonerkassetten ud.